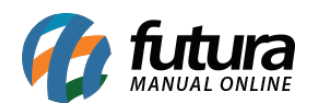

Para utilizar o módulo, é necessário que se tenha o serviço contratado junto a Cielo, mas as informações podem ser obtidas em:<https://www.mercadopago.com.br/>

## **Configuração:**

Para efetuar configuração do Mercado Pago 2.0, efetue o login em seu Painel Administrativo e em seguida acesse o caminho abaixo:

Painel Administrativo > Extensões > Módulos > Aba Formas de Pagamento > Mercado Pago

Caso o módulo não esteja instalado, clique no botão *Instalar* e em seguida no botão *Editar* para acessar a página de configuração do módulo.

Na tela de configurações, o *Painel* trará as seguintes opções:

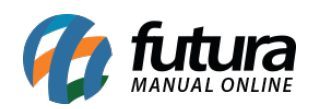

## Como Configurar Módulo de Pagamento do Mercado Pago 2.0 (Loja Virtual)?

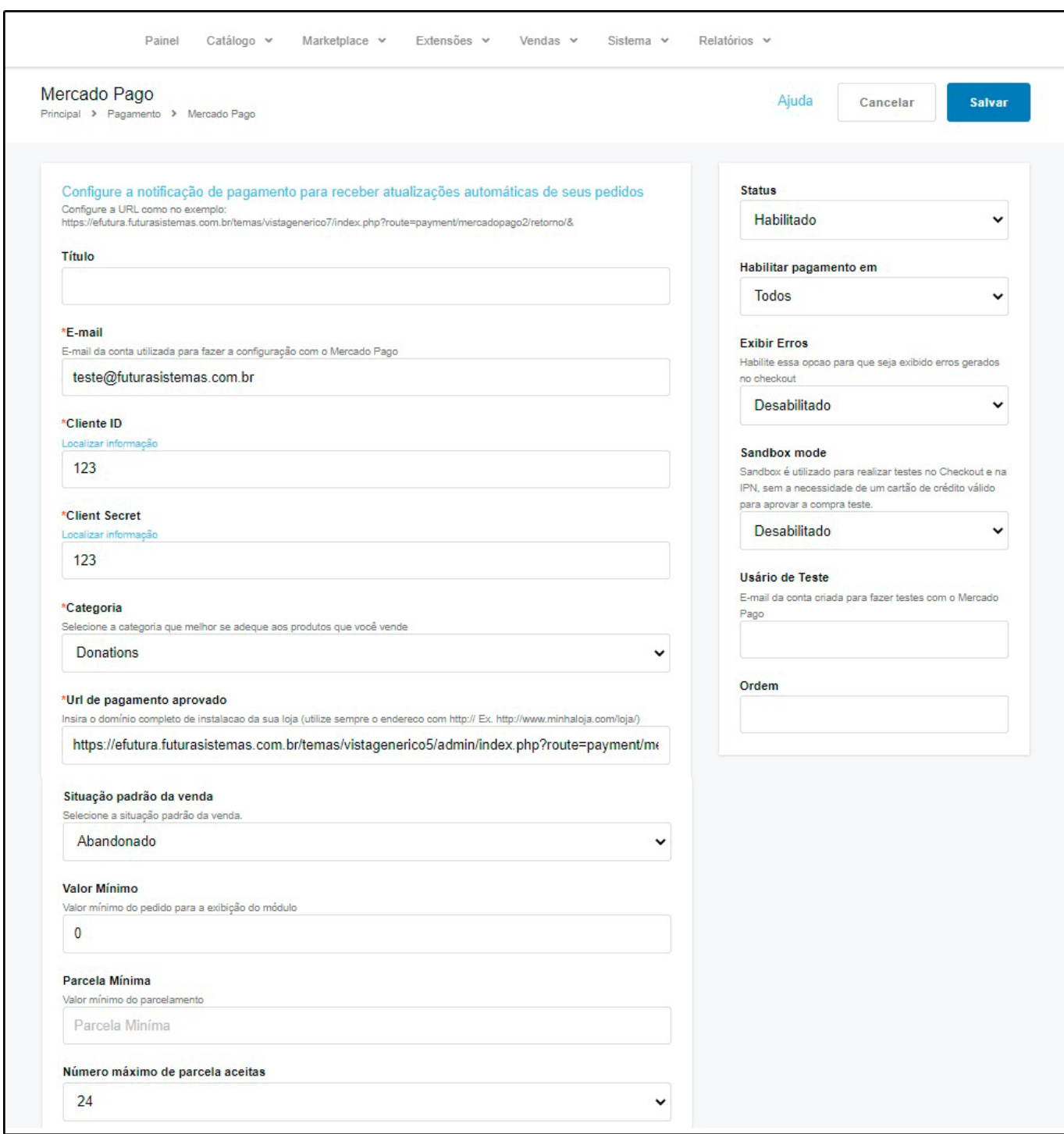

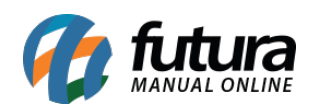

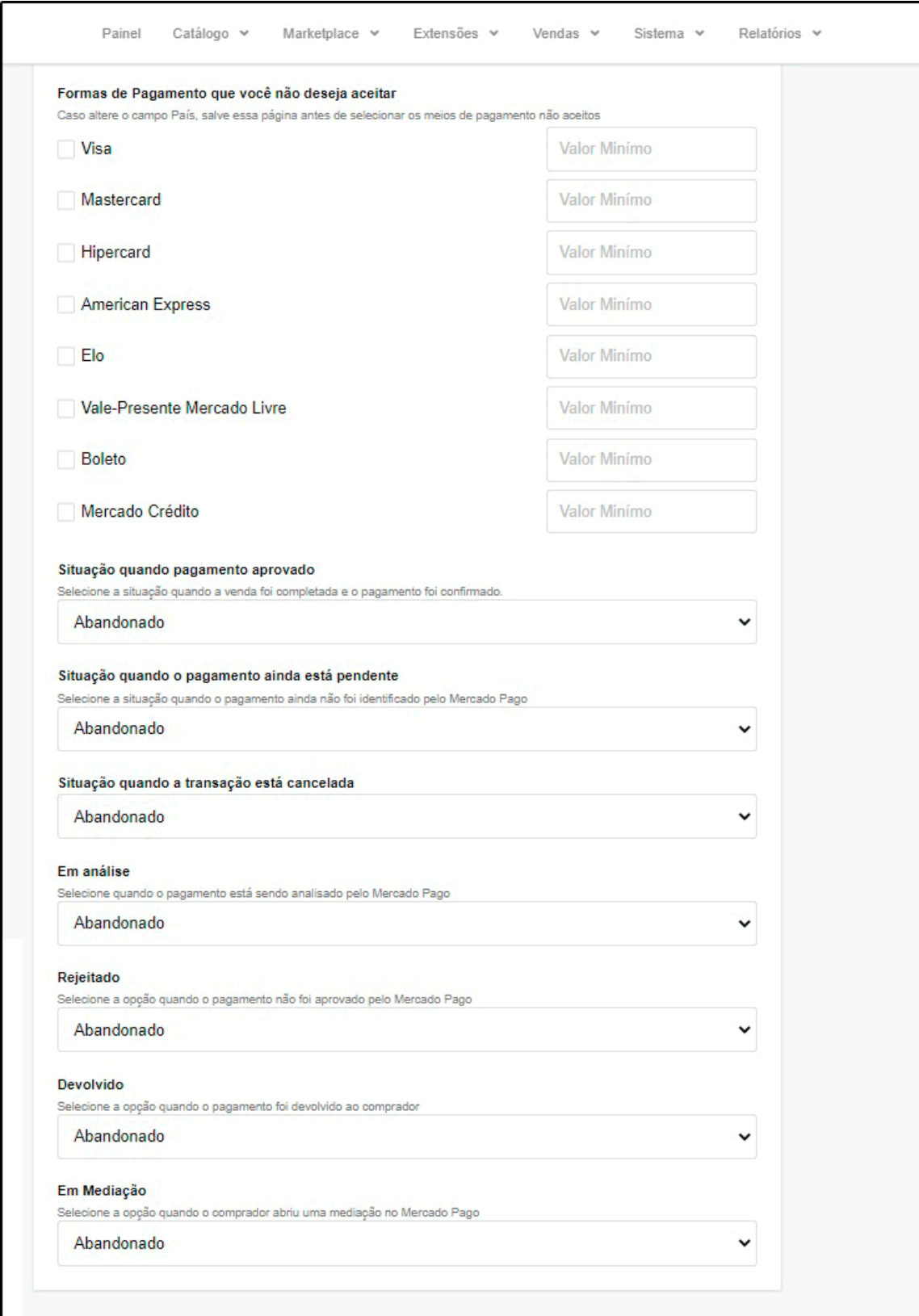

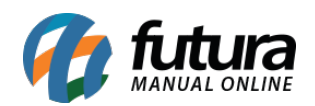

*Titulo:* Neste campo insira um titulo para o modulo;

*E-mail:* Insira o e-mail da conta utilizada para fazer a configuração com o mercado pago;

*Cliente ID e Cliente Secret:* São campos obrigatórios que devem conter os números correspondentes a sua conta no mercado pago para saber quais são estes números, basta estar logado em sua conta no mercado pago e clicar no link "*Essa informação está* disponível Aqui". Ao clicar neste link, abrirá uma janela do mercado pago exibindo as informações necessárias, sendo necessário copiar e colar cada uma em seu lugar.

*Categoria:* Campo obrigatório. É necessário selecionar a categoria que a empresa se enquadra.

*Url de pagamento aprovado:* Campo obrigatório. É necessário preencher com o endereço de sua loja (ex: [http://www.sualoja.com.br](http://www.sualoja.com.br/)).

*Situação padrão da venda:* Status em que o pedido aparecerá ao ser finalizado com o modo de pagamento mercado pago.

*Valor minimo e Parcela Minima:* Neste campo defina um valor minio e parcela minima

*Número máximo de parcelas aceitas:* Número máximo de parcelas que aparecerá para o cliente ao finalizar a compra no ambiente do mercado pago.

*Formas de pagamento que você não deseja aceitar:* Esta opção lista todas as formas de pagamentos que o mercado pago disponibiliza. Caso você não queira trabalhar com algumas delas, basta selecionar a opção que ela ficará indisponível no ambiente do *Mercado Pago*.

*Situação quando pagamento aprovado, Situação quando o pagamento ainda está pendente, Situação quando a transação está cancelada, Em análise, Rejeitado, Devolvido, Em Mediação:* Status em que os pedidos realizados com o módulo mercado pago exibirá ao retornar algumas das opções citadas;

*Status:* Campo utilizado para habilitar ou desabilitar o módulo de pagamento;

*Habilitar pagamento em:* Defina se o modulo irá ser habilitado no E-commerce,

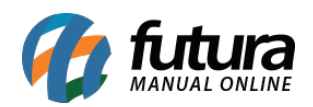

Aplicativo ou Todos;

*Exibir erros e Sanbox Mode:* Opções utilizadas para desenvolvimento de novas funções para o módulo, sendo usado para testar o mesmo. Caso o módulo esteja habilitado em um ambiente de produção, manter essas duas opções como desabilitado;

*Usuário de teste:* Insira um e-mail da conta criada para realizar testes com mercado pago;

*Ordem:* Posição que o módulo aparecerá para o cliente na listagem de modos de pagamento quando ele estiver finalizando o pedido.

## *Configuração Mercado Pago*

Antes de começarmos a configuração do módulo, é necessário gerar a chave de acesso à plataforma do Mercado Pago.

Para isso, acesse o link indicado acima e em seguida clique na opção "*clique aqui para configurar*" que se encontra na parte de cima do módulo, copie também a url que se encontra na mesma linha.

Ao clicar no link será necessário logar com a sua conta do Mercado Pago e na página que será aberta é necessário colar a url que copiada dentro do módulo e selecionar as duas opções de *Topics: Pagamento* e *merchant\_order,* para finalizar clique em *Salvar*.

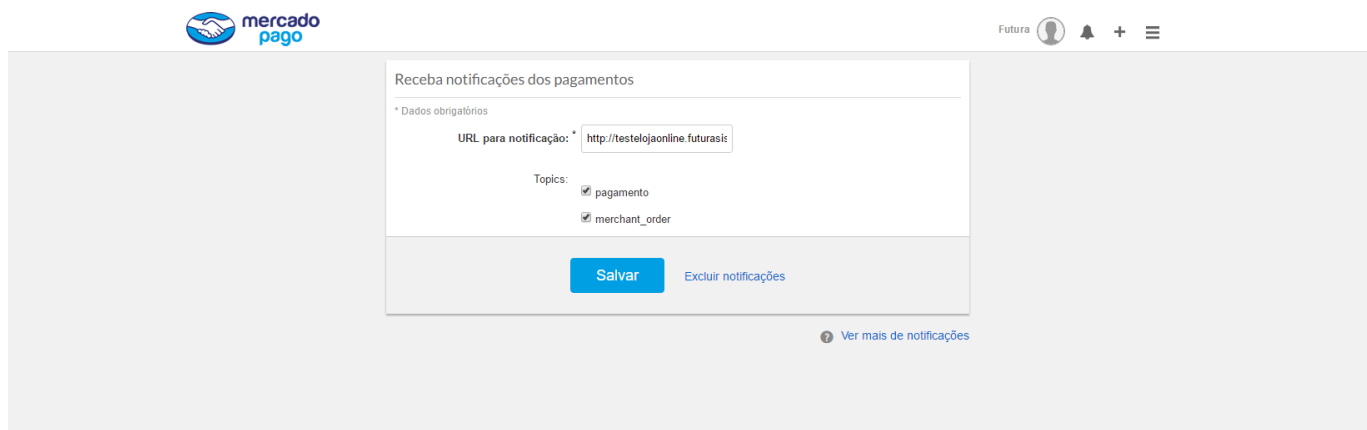